# The media9 Package

## Alexander Grahn

## a.grahn@web.de

## 2nd May 2012

#### **Abstract**

A LATEX package for embedding interactive Adobe Flash (SWF) and 3D files (Adobe U3D & PRC) as well as video and sound files or streams (FLV, MP4/H.246, MP3) into PDF documents with Adobe Reader-9/X compatibility.

*Keywords*: embed flash movie LaTeX pdf 3d include sound swf mp3 video mp4 h.264 aac flv audio multimedia streamed media rtmp YouTube animation JavaScript pdfLaTeX dvips ps2pdf dvipdfmx XeLaTeX u3d prc Adobe Reader RichMedia annotation LuaLaTeX

## **Contents**

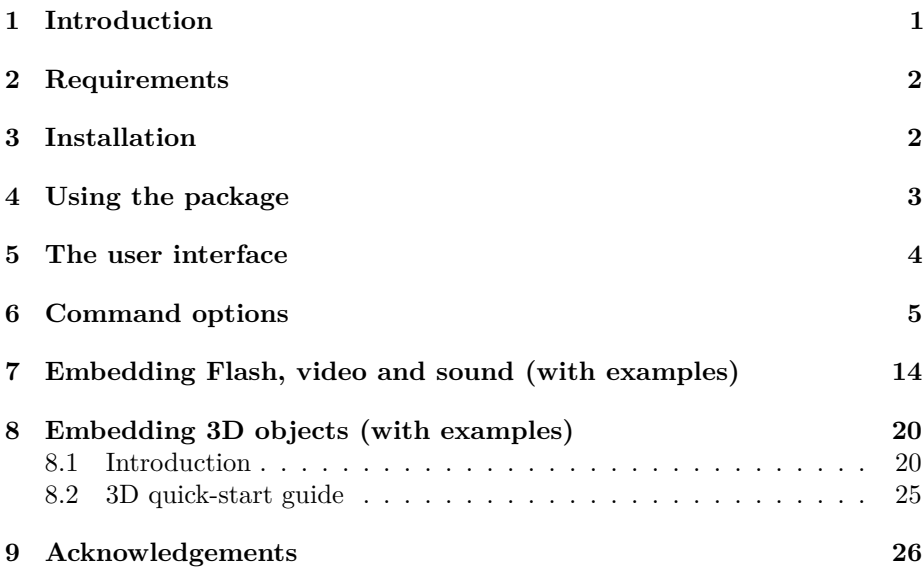

## <span id="page-0-0"></span>**1 Introduction**

This package provides an interface to embed interactive Flash (SWF) and 3D objects (Adobe U3D & PRC) as well as video and sound files or streams in the popular MP4, FLV and MP3 formats into PDF documents. Playback of multimedia files uses the built-in Flash Player of Adobe Reader and does, therefore, not depend on external plug-ins. Flash Player supports the efficient H.264 codec for video compression.

Among the supported media types, video and sound files require an additional Flash (SWF) application for playback, which must be either embedded into the PDF or loaded at runtime from the internet. There are numerous such players, both open-source and commercial, available on the internet. One of them is the highly configurable open-source 'StrobeMediaPlayback.swf' [\[1\]](#page-25-1), maintained by Adobe and hosted on [SourceForge.net.](http://sourceforge.net/projects/smp.adobe/files/) Package 'media9' comes with an enhanced version of 'StrobeMediaPlayback.swf'. In addition, two simple players for video and audio, 'VPlayer.swf' and 'APlayer.swf' are included, which can be used instead. They provide sufficient functionality for playing embedded files and streamed media.

*Note:* 'media9' package replaces the now obsolete 'movie15' package. 'media9' is based on the RichMedia Annotation (Annotations are the interactive parts in a document, in PDF specification parlance.), an Adobe addition to the PDF specification [\[2\]](#page-25-2), while 'movie15' uses the old multimedia framework ('Screen Annotation') of pre-9 Readers which depends on external plug-ins and which does not support recent media file formats.

Package 'media9' supports the usual PDF making workflows, i.e. pdfI $F_{\rm F}$ X, LuaLAT<sub>EX</sub>, LAT<sub>EX</sub>  $\rightarrow$  dvips  $\rightarrow$  ps2pdf/Distiller and (X<sub>F</sub>)LAT<sub>EX</sub>  $\rightarrow$  (x)dvipdfmx.

The final PDF can be viewed in current Adobe Readers on MS Windows and other platforms. On Unix platforms including Linux, however, support of Flash, video and sound was discontinued at Reader version 9.4.2, probably for security reasons.

## <span id="page-1-0"></span>**2 Requirements**

l3kernel (LAT<sub>E</sub>X package), version  $\geq 2011/06/19$ l3packages (LATEX package), version ≥ 2011*/*07*/*02 pdfT<sub>E</sub>X, version  $\geq 1.30$ Ghostscript, version ≥ 8*.*31 or Adobe Distiller for PS to PDF conversion dvipdfmx, version  $> 20080607$  for DVI to PDF conversion Adobe Reader, version ≥ 9

## <span id="page-1-1"></span>**3 Installation**

MiKT<sub>EX</sub> and T<sub>EX</sub>Live users should run the package manager for installation and updates.

Otherwise, a manual installation into the *local* TeX-Directory-Structure (TDS) root directory is done along the following steps:

- 1. Download the TDS compliant package file ['media9.tds.zip'](http://tug.ctan.org/tex-archive/install/macros/latex/contrib/media9.tds.zip) from CTAN.
- 2. Find the local TDS root directory by running kpsewhich -var-value TEXMFLOCAL on the command line. The local TDS root directory is intended for packages that are not maintained by the TeXLive package manager.
- 3. Unzip ['media9.tds.zip'](http://tug.ctan.org/tex-archive/install/macros/latex/contrib/media9.tds.zip) into the local TDS root directory previously found. Depending on the location of this directory, you may need to be logged in as Root/Administrator.
- 4. After installation, update the filename database by running 'texhash' on the command line. Again, Root/Administrator privileges may be required.

For updating the package, repeat the steps given above.

## <span id="page-2-0"></span>**4 Using the package**

Invoke the package by putting the line

```
\usepackage[<package options>]{media9}
```
to the preamble of your document, i. e. somewhere between \documentclass and \begin{document}.

'media9' honours the package options:

```
dvipdfmx
xetex
draft
final
activate=...
deactivate=...
transparent
passcontext
3Dplaytype=...
3Dplaycount=...
3Dplayspeed=...
3Dtoolbar
3Dnavpane
3Dpartsattrs=...
3Dmenu
3Dbg = \ldots3Dlights=...
3Drender=...
```
Except for 'dvipdfmx' and 'xetex', the options above are also available (among others) as command options and will be explained shortly. However, if used as package options they have global scope, taking effect on all embedded media in the document. In turn, command options locally override global settings. Options without an argument are boolean options and can be negated by appending '=false'.

X<sub>H</sub>AT<sub>E</sub>X will be auto-detected. Therefore package option 'xetex' is optional. However, in case of dvipdfmx, package option 'dvipdfmx' is mandatory because it cannot be auto-detected.

Important: If PDF is generated via DVI and Postscript by the command sequence latex  $\rightarrow$  dvips  $\rightarrow$  ps2pdf, dvips option '-Ppdf' should *not* be set when converting the intermediate DVI into Postscript. If you cannot do without, put '-D 1200' *after* '-Ppdf' on the command line. Users of LATEX-aware text editors with menu-driven toolchain invocation, such as T<sub>E</sub>XnicCenter, should check the configuration of the dvips call.

## <span id="page-3-0"></span>**5 The user interface**

Package 'media9' provides the command

\includemedia[<options>]{<poster text>}{ <main Flash (SWF) file or URL | 3D (PRC, U3D) file>}

Its last argument, <main Flash (SWF) file or URL | 3D (PRC, U3D) file>, is the main interactive application to be inserted into the PDF. In case of Flash, this can be a local SWF file, or a URL, such as a YouTube video. A local file will become part of the final PDF file, while Flash content from a URL requires an internet connection when the user activates it in Adobe Reader. As for 3D content, Adobe Reader only supports U3D or PRC files embedded in the PDF; they cannot be loaded or streamed during runtime. The most frequent use of \includemedia will likely be embedding video or sound files for playback in Adobe Reader. For this we need some media player, which is an SWF file we embed as our main application. It will be configured to load, upon activation, a particular video or sound file that was embedded as a resource into the PDF or is to be streamed from the internet. This will be shown later. Note that a local file (main application or resource) will only once be physically embedded in order to keep final PDF file size small. If the same file (identified by MD5 checksum) appears in other \includemedia commands, only a reference will be inserted that points to the same storage location in the PDF.

Argument <poster text> defines the size of the rectangular region of the document page in which the media will be displayed. Moreover, <poster text> will be shown in case the media has not been activated.  $\epsilon$  soster text can be anything that LATEX can typeset, such as an **\includegraphics** command serving as a poster image, a PGF/TikZ/PSTricks inline graphics or just ordinary text. Alternatively,  $\epsilon$  poster text can be left blank in which case the size of the media rectangle should be set with options 'width', 'height' and optionally with 'depth'. If sizing options 'width' and 'height' are given *together* with <poster text>, <poster text> will be shrunk or stretched to fit exactly into the rectangle defined by the options, possibly changing the original aspect ratio of the poster text. On the other hand, if only one of 'width' or 'height' is given, the other dimension of  $\zeta$  steads that speed such that the original aspect

ratio is preserved.

A list of directories where TEX searches for media and resource files can be set-up by means of

\addmediapath{<directory>}

This command appends one directory at a time to the search list. To specify more directories, just use it repeatedly. The path separator is always '/', independent from the operating system.

The following section explains all command options provided. They are passed to the media inclusion command as a comma separated list enclosed in a pair of square brackets.

## <span id="page-4-0"></span>**6 Command options**

A subset of the command options (see Sect. [4\)](#page-2-0) can also be used as package options, which lets them apply to all embedded media. Some of the options listed here are meaningful only for a specific media type (either Flash or 3D), which will be noted explicitly if not obvious. Dedicated sections covering Flash, video and sound as well as 3D inclusion will follow later on in this document.

width=<width>, height=<height>, depth=<depth>

Resize the media playback area, overriding the original dimensions of the <poster text> argument. Option 'depth' specifies how far the playback area should extend below the base line of the running text. If only one of 'width' or 'height' is given, the other dimension is scaled to maintain the aspect ratio of  $\zeta$  poster text>. Any valid TEX dimension is accepted as a parameter. In addition, the length commands \width, \height, \depth and \totalheight can be used to refer to the original dimensions of <poster text>.

### label=<label string>

The media annotation is given a label, <label string>, which should be unique. This option defines JavaScript reference annotRM['<label string>'] for easy accessing the media annotation object from within JavaScript. Note that the reference is known only after the first opening of the page containing the media. For an example, see Fig. [2.](#page-17-0)

scale=<factor>

Scales the playback area by **<factor>**.

url

(Flash only) The *last argument* of \includemedia is interpreted as a URL from which the Flash content is to be downloaded on activation of the playback area. Does *not* refer to online resources configured via 'flashvars' option.

addresource=<local file>,

addresource=<another local file>,

...

Every invocation of this option embeds another local file that is required to run the main Flash application or 3D file (last argument of \includemedia). Typically, this option is used to embed video files, media player skins, XML files (such as databases), additional objects to appear in a 3D scene etc. If an already embedded file is needed in another \includemedia command, this option must be given there again. However, the file in question will only once be physically embedded in order to keep the PDF file small.

### flashvars={<some\_var=some\_val&another\_var=another\_val&...>}

(Flash only) Usually, Flash applications can be configured via ActionScript (AS) variables the programmer of the application has made visible from outside. A typical use would be to set the video source of a media player to point to an embedded MP4 file or to a live stream, or to set the speaker volume for playback of an MP3 file. The argument of the flashvars option is a list of <AS variable>=<value> pairs separated by '&' and enclosed in a pair of braces  $({\mathfrak{c}}...)$ . String values of AS variables with embedded space characters must be put in quotes, e.g. string\_var=" $\dots$  ...".

Note: If a variable is to be set to point to an embedded resource, the value of the variable must be given in exactly the same way as with the 'addresource' option. Otherwise the name of the embedded file cannot be resolved. For example,

```
addresource=path/to/video.mp4
```
implies

```
flashvars={vid=path/to/video.mp4&...}
```
if, for a particular media player, the video source is set through ActionScript variable 'vid'.

(Note for 3D) Resource files used in 3D scenes cannot be loaded by means of ActionScript variables. This must be done by 3D JavaScript during activation of the 3D scene in the Reader. 3D JavaScript can be attached using option 'add3Djscript', see below.

### activate=onclick | pageopen | pagevisible

Decides on how to activate the media annotation. 'activate=onclick' is default behaviour and does not need be given explicitly; embedded media is activated when the user clicks on it or by a JavaScript. It is recommended to provide a poster image with the <poster text> argument in that case. 'pageopen' and 'pagevisible' automatically activate the media when the page becomes visible; 'pagevisible' is better for two-up and continuous page display.

### deactivate=onclick | pageclose | pageinvisible

Decides on how to de-activate the media annotation. 'deactivate=pageclose' is default behaviour and does not need be given explicitly; media is automatically de-activated when the user leaves the page containing the media. 'pageinvisible' is similar, but may be better for two-up and continuous page display. Setting

'deactivate=onclick' requires user interaction for de-activating the media, either by right-click and chosing 'Disable Content' or by a JavaScript.

## draft final

With 'draft' the media is not embedded. Instead, a box is inserted that has the dimensions of <poster text>, subject to the resizing options 'width', 'height', 'depth' and 'scale'. Option 'final' does the opposite as it forces the media to be embedded. Both options can be used to reduce compilation time during authoring of a document. To get the most out of them it is recommended to set 'draft' globally as a package or class option and to set 'final' locally as a command option of the media annotation that is currently worked on. After the document has been finished, the global 'draft' option can be removed.

#### transparent

Indicates whether underlying page content is visible through transparent areas of the embedded media. Doesn't seem to work well for Flash content. Default is 'transparent=false'; media artwork is drawn over an opaque background prior to composition over the page content.

## passcontext

(Flash only) If set, user right-clicks are passed through to the context menu of the embedded Flash application, replacing the default Adobe Reader context menu. Useful for cases where the Flash programmer provided additional functionality through the context menu of his application.

#### 3Dtoolbar

Indicates whether a 3D toolbar should be shown in the Reader on top of the embedded 3D model.

## 3Dnavpane

If set, the 3D navigation pane displaying the 3D Model Tree becomes visible in the Reader when the content is initially activated.

### $3Dcoo=x>  < z>$

<x> <y> <z> specify the positional vector −−−→ *COO* of the centre of orbit of the virtual camera. Real numbers in fixed and floating point notation are accepted.

### $3Dc2c=$

<x> <y> <z> specify a direction vector −−→*C*2*<sup>C</sup>* of arbitrary length, originating in the centre of orbit and pointing to the virtual camera. Real numbers in fixed and floating point notation are accepted.

## 3Droll=<roll>

Prescribes an initial camera roll around the optical axis (in clockwise direction, if <roll> is greater that zero); measured in degrees and given as fixed or floating point real number.

3Dc2w=<12 element camera-to-world matrix>

This option directly sets the camera-to-world transformation matrix according to the PDF specification. This is an expert option to be used *instead* of the '3Dc2c', '3Dcoo' and '3Droll' options. Only fixed point real numbers are accepted.

#### 3Droo=<r>

<r> is a positive fixed or floating point number specifying the radius of orbit *ROO* of the virtual camera. Good values can be found by means of the '3Dmenu' option.

### 3Daac=<angle>

This option sets the aperture angle of the camera, measured in degrees, for the perspective view mode. Fixed and floating point real numbers between 0 and 180 are admissible. A sensible value of 30 is pre-set by default. Larger values can be used to achieve wide-angle or fish-eye effects. See example [7](#page-23-0) in section [8.1.](#page-19-1) This option excludes the use of the '3Dortho' option.

### 3Dortho[=<orthographic scaling factor>]

Switches from the default perspective to orthographic view mode. In orthographic view, the 3D object is parallelly projected onto the virtual camera chip. The projected image is scaled by <orthographic scaling factor> before reaching the camera chip; default value is 1. The optimal value for the scaling factor is given by  $1/D$ , where  $D$  is the diameter of the smallest enclosing sphere of the 3D object in World coordinate units. Fixed and floating point real numbers are accepted. The camera should be positioned outside the 3D object. For this, the radius of orbit (option '3Droo') should be greater than *D/*2. Good values for orthographic scaling and orbital radius can easily be found by means of the '3Dmenu' option. Option '3Dortho' excludes the use of the '3Daac' option.

#### <span id="page-7-0"></span>3Dmenu

Mainly used during document authoring. Adds three entries, 'Generate Default View', 'Get Current View' and 'Cross Section' to the context (right-click) menu of an activated 3D annotation. Moreover, it allows individual parts of the scene to be scaled, translated and rotated against the remaining scene objects using the keyboard. Their new position can be saved in the current view. Parts to be modified should be highlighted with the mouse first (the part's bounding box becomes visible). Then, arrow keys  $\leftarrow$ ,  $\rightarrow$  let the part spin around its vertical axis, and  $[\uparrow]$ ,  $[\downarrow]$  tilt against the vertical position.  $[\uparrow]$ ,  $[\uparrow]$ ,  $[\uparrow]$ ,  $[\uparrow]$ ,  $[\uparrow]$  $\boxed{\mathsf{Y}}$ ,  $\boxed{\mathsf{Z}}$ ,  $\boxed{\mathsf{U}}$  +  $\boxed{\mathsf{Z}}$  translate the selected part along the World axes and  $\boxed{\mathsf{S}}$ ,  $\boxed{\hat{v} + \hat{s}}$  scale the part.

'Generate Default View' computes optimal camera settings such that the visual parts of the object fit tightly into the viewing area. The result is printed, formatted as a list of \includemedia options, into the JavaScript console. The calculation is based on the 3D object size and its position in the World coordinate system as well as the current viewing mode (perspective or orthographic).

'Cross Section' is a toggle switch to add or remove a cross section to or from the current view. If a part of the 3D scene was previously selected, the central rotating point of the section plane is put into the part's centre, otherwise into the target point of the camera. The section plane can be rotated around the vertical axis and tilted against its upright position using the arrow keys  $\leftarrow$ .  $\Box$ ,  $\Box$  and  $\Box$ . Keys  $\Box$ ,  $\Box$ ,  $\Box + \Box$ ,  $\Box$ ,  $\Box + \Box$ ,  $\Box$ ,  $\Box + \Box$  move the section plane along the World axes.

'Get Current View' from the context menu writes camera settings, any part alterations, an optional cross section as well as part and scene rendering attributes of the current view into the JavaScript console. The output is a readily formatted VIEW section to be inserted into or appended to a file of predefined views. See option '3Dviews'. All settings reachable via the 'Part Options' and 'Viewing Options' context menu items are written to the VIEW section.

#### 3Dbg= $\langle r \rangle$   $\langle g \rangle$   $\langle b \rangle$

This option sets the background colour of the 3D scene. Only fixed point real numbers in the range from 0 to 1 are allowed for the colour components. Option 'transparent' may not be set at the same time.

### 3Dlights=<lighting scheme>

Sets the default lighting scheme. The following values are honoured: 'None', 'White', 'Day', 'Night', 'Hard', 'Primary', 'Blue', 'Red', 'Cube', 'CAD', 'HeadLamp'. The default is to use the lighting scheme as specified within the 3D artwork.

### 3Drender=<render mode>

Sets the default render mode. The following values are honoured: 'Solid', 'SolidWireframe', 'Transparent', 'TransparentWireframe', 'BoundingBox', 'TransparentBoundingBox', 'TransparentBoundingBoxOutline', 'Wireframe', 'ShadedWireframe', 'HiddenWireframe', 'Vertices', 'ShadedVertices', 'SolidOutline', 'Illustration', 'ShadedIllustration'.

### 3Dpartsattrs=restore | keep

When the user selects another view from the list of predefined views (see option '3Dviews'), attributes of individual parts, such as opacity, visibility, render mode, translation in space, which all can be set from within the Reader or by means of a file of predefined views, are reset to their original states as defined in the embedded 3D file, before any new part settings are applied. This default behaviour can be overridden by '3Dpartsattrs=keep'. This will preserve current part attributes when the user selects another predefined 3D view in the Reader.

### 3Dviews=<views file>

Instead of or in addition to the default view (options '3Dcoo', '3Dc2c', '3Droll', '3Droo', '3Daac', '3Dortho'), further *named views* can be predefined in an auxiliary file <views file>. Besides the virtual camera position, it is possible to adjust the rendering attributes, such as visibility and transparency, as well as position and scaling of every single part in the 3D scene. Moreover, background colour and scene lighting can be set individually for every view. The additional views can later be selected either from a drop down list in the tool bar that is associated with the activated 3D object in the Reader or from the context menu of the 3D object.

The file <views file> is structured into view sections, one for every view:

```
VIEW[=<optional name>]
    COO=\langle x \rangle \langle y \rangle \langle z \rangle
```

```
C2C=<x> <y> <z>ROLL=<roll>
% C2W=<camera-to-world matrix> % instead of COO, C2C and ROLL
  ROO=<roo>
  AAC=<aac>
% ORTHO[=<othographic scaling factor>] % instead of AAC
  BGCOLOR=<r> <g> <b>
  RENDERMODE=<render mode>
  LIGHTS=<lighting scheme>
  CROSSSECT
    CENTER=<x> <y> <z>
   NORMAL=<x> <y> <z>
  END
  PARTSATTRS=keep
  PART=<part name as in the Model Tree (required, optional if UTF16NAME present)>
   UTF16NAME=<part name as hex encoded Unicode string>
   VISIBLE=true | false
   OPACITY=<part opacity>
   RENDERMODE=<part render mode>
    TRANSFORM=<12 element transformation matrix>
  END
  PART=<...>
    ...
 END
  etc.
END
VIEW
  ...
END
etc.
```
A view section starts with the keyword VIEW, optionally followed by a name for the view, and ends with the keyword END. If no name is given to the view, a default one is created, consisting of 'View' followed by the number of the current VIEW section in the file. A VIEW section may contain optional entries for setting the camera position and global rendering attributes of the scene, a CROSSSECT subsection as well as PART subsections for setting rendering and other attributes of parts individually. Table [1](#page-11-0) lists the entries in a VIEW section.

Part sub-sections are opened by PART=<part name> and closed by END. There may be as many part subsections as there are parts in a 3D scene. Table [2](#page-12-0) lists the possible entries in a PART sub-section. All entries are optional. However, a UTF16NAME entry is recommended, as the part name may contain non-ASCII characters. The value of the UTF16NAME key is the part name as a hex-encoded Unicode string. If UTF16NAME is not used, the part name in the 3D file must be entirely composed of ASCII characters. In that case, <part name> is mandatory and must match the part name as indicated in the Model Tree of the 3D object (accessible via right-click onto the model in the Reader). The part can be scaled and repositioned by means of a TRANSFORM entry which takes a 12-element transformation matrix as its value. Remaining entries in a part sub-section control the visual appearance of the part.

A view section may contain at most one CROSSSECT sub-section. It inserts a section plane at a definite position and orientation in the 3D space, controlled by optional CENTER and NORMAL entries. See Table [3](#page-12-1) for explanation.

The views file can be commented. As usual, comments start with the percent sign.

To facilitate the creation of a views file, option '3Dmenu' can be added to \includemedia (see above). It creates context (right-click) menu entry 'Get Current View' which outputs a complete VIEW section corresponding to the current view of the 3D object in the Reader, including camera position, an optional cross section, and all part and viewing options that can be modified via the 3D toolbar (option '3Dtoolbar') or the context menu of the 3D object (entries 'Part Options', 'Viewing Options'). Hence, apart from tweaking one or another entry, there should be no need for writing views files by hand.

### 3Dplaytype=linear | oscillating

According to the PDF specification, embedded keyframe animations can be played in two ways. If set to 'linear', keyframe animations are driven linearly from beginning to end, while 'oscillating' lets the animation play in a forthand-back manner.

#### 3Dplaycount=<integer number>

A non-negative <integer number> represents the number of times the animation is played. A negative integer indicates that the animation is infinitely repeated. This value is ignored if option 3Dplaytype is not set.

#### 3Dplayspeed=<positive number>

This option can be used to adjust the keyframe animation speed. A value of '1' corresponds to the default speed defined in the 3D file.

```
add3Djscript=<3D JavaScript file>,
add3Djscript=<another 3D JavaScript file>,
...
```
Things like animation, lighting, background of 3D objects etc. may also be script driven. Every invocation of 'add3Djscript' associates another JavaScript file with the 3D object. Upon activation of the 3D object, the scripts are executed once in the order of their inclusion. Refer to the Acrobat 3D JavaScript Reference [\[3\]](#page-25-3) for syntax details. The following 3D JavaScript loads an image file that was attached by 'addresource=images/sunset.jpg' and uses it as the scene background.

```
sunset = new Image(new Resource('pdf://images/sunset.jpg'));
reh = new RenderEventHandler();
reh.onEvent = function(event) {
  runtime.removeEventHandler(this);
  event.canvas.background.image=sunset;
}
runtime.addEventHandler(reh);
```
<span id="page-11-1"></span>For convenience, subdirectory 'javascript' of the 'media9' installation contains three 3D JavaScript files which may come in handy at times: 'animation.js' enables embedded keyframe animation in 3D files; '3Dspintool.js' enables the Spin tool of the 3D plugin for easier rotating the 3D object with the mouse; 'asylabels.js' adds 'billboard behaviour' to text labels in Asymptote generated PRC files for improved visibility, they always face the camera while dragging the 3D object with the mouse.

| key                         | type              | remarks                                                                                                    |
|-----------------------------|-------------------|----------------------------------------------------------------------------------------------------|
| COO                         | three numbers     | centre of orbit,<br>option<br>see<br>'3Dcoo'                                                                                                    |
| C2C                         | three numbers     | centre of orbit to camera vector,<br>see option '3Dc2c'                                                                                                    |
| <b>ROO</b>                  | number            | radius of orbit,<br>see<br>option<br>'3Droo'                                                                                                    |
| C2W                         | 12 numbers        | camera-to-world transformation<br>matrix, see option '3Dc2w'                                                                                                    |
| A A C                       | number            | camera aperture angle, see op-<br>tion '3Daac'                                                                                                    |
| ORTHO                       | number (optional) | enables orthographic view, see<br>option '3Dortho'                                                                                                    |
| <b>ROLL</b>                 | number            | camera roll, see option '3Droll'                                                                                                    |
| <b>BGCOLOR</b>              | three numbers     | 3D scene background colour<br>(RGB), see option '3Dbg'                                                                                                    |
| <b>RENDERMODE</b>           | string            | render mode of the 3D object,<br>see option '3Drender'                                                                                                    |
| <b>LIGHTS</b>               | string            | lighting scheme,<br>option<br>see<br>'3Dlights'                                                                                                    |
| <b>PARTSATTRS</b>           | string            | allowed values are 'keep' and<br>'restore'; decides on whether<br>to restore or not original part<br>attributes before applying new<br>ones from this view; see option<br>'3Dpartsattrs'            |
| PART (sub-sec-<br>tion)     | string            | part name as in the model tree;<br>optional if a UTF16NAME entry<br>is present in the sub-section<br>opened by a PART keyword, oth-<br>erwise required; see Table 2 for<br>list of possible entries |
| CROSSSECT (sub-<br>section) |                   | see Table 3 for list of possible<br>entries                                                                                                    |

<span id="page-11-0"></span>Table 1: Entries in a VIEW section.

| kev               | type       | remarks                                                                                                    |
|-------------------|------------|----------------------------------------------------------------------------------------------------|
| UTF16NAME         | hex string | part name in UTF-16 (aka Unicode), en-<br>coded as a hexadecimal string; optional,<br>but useful for part names composed of<br>non-latin characters; |
| VISIBLE           | boolean    | a flag ('true' or 'false') indicating the<br>visibility of this part                                                                                 |
| <b>OPACITY</b>    | number     | a number between 0.0 and 1.0 specifying<br>the opacity of this part                                                                                  |
| <b>RENDERMODE</b> | string     | rendermode of this part, overrides global<br>RENDERMODE value in parent VIEW sec-                                                                    |
| <b>TRANSFORM</b>  | 12 numbers | tion, see option '3Drender'<br>transformation matrix defining<br>the<br>part's position and scaling                                                  |

<span id="page-12-0"></span>Table 2: Entries in a PART sub-section.

<span id="page-12-1"></span>Table 3: Entries in a CROSSSECT sub-section.

| key     | type          | remarks                                                                            |
|---------|---------------|------------------------------------------------------------------------------------|
| CENTER. |               | three numbers central point coordinates of the section<br>plane                    |
| NORMAL. | three numbers | normal vector coordinates of the section<br>plane pointing into the cut-off region |

## <span id="page-13-0"></span>**7 Embedding Flash, video and sound**

A YouTube video clip, as shown in Fig. [1,](#page-13-1) may serve as a basic example of loading Flash content from a URL to be displayed in an embedded fashion in a PDF document. Indeed, a YouTube clip is nothing more than a small SWF file which loads a video stream and other necessary resources, such as user controls and a player skin from a remote server. It can be configured via ActionScript variables, to play several videos in a row, to play a video in a loop etc. Player parameters are documented on [http://code.google.com/](http://code.google.com/apis/youtube/player_parameters.html) [apis/youtube/player\\_parameters.html](http://code.google.com/apis/youtube/player_parameters.html) and can be passed to the player using either the 'flashvars' option, as in the example, or appended to the URL string after the video ID. A question mark '?' must be put between the video ID and the parameter string. Some of the documented parameters, such as 'rel', seem to have an effect only if they are passed as part of the URL.

Video and sound files are always loaded and then played by a media player application. Three players are installed along with the 'media9.sty' package file: two simple players, 'VPlayer.swf' for video and 'APlayer.swf' for sound, and a fully blown one, 'StrobeMediaPlayback.swf', with some fixes to improve its usability. The simple ones are 'chromeless' players, that is, they do not have user controls. Minimal interactivity for play, pause and resume is still provided via

```
\includemedia[
```

```
width=0.6\linewidth,height=0.45\linewidth,
 activate=pageopen,
 flashvars={
   modestbranding=1 % no YT logo in control bar
  &autohide=1 % controlbar autohide
  &showinfo=0 % no title and other info before start
  &rel=0 % no related videos after end
 },
 url \% Flash loaded from URL
]{}{http://www.youtube.com/v/Mdc3o7wOwNA?rel=0}
```
<span id="page-13-1"></span>Figure 1: A YouTube video as an example of a Flash application loaded from a URL.

left mouse button press and release. They were compiled, using the free Adobe Flex SDK [\[5\]](#page-26-0), from XML files which reside in the doc/ folder of the package installation. For 'StrobeMediaPlayback.swf', only a patch file is included, as the sources can be downloaded elsewhere.

The improvements of 'StrobeMediaPlayback.swf' in comparision to the original version on SourceForge.net are

- fix: video could not be restarted after end of playback if ActionScript variable 'autoRewind' is set to 'false'
- new: first frame of video is shown as default poster instead of black stage
- new: play/pause video by clicking on the stage (as with 'VPlayer.swf'), useful in a lecture situation

There is no need to copy the installed players into the directory of the document source for embedding. They will be found by L<sup>AT</sup>EX without taking any further action.

Like YouTube videos, media players are configured via ActionScript variables which are passed using option 'flashvars'. Table [4](#page-15-0) lists parameters available for 'VPlayer.swf' and 'APlayer.swf', table [6](#page-16-0) for 'StrobeMediaPlayback.swf'.

Playback of embedded video files is shown in Fig. [2.](#page-17-0) Besides embedded files, also video streamed from remote servers via HTTP and RTMP protocols is supported, as shown in Fig. [3.](#page-18-0)

'VPlayer.swf' and 'APlayer.swf' expose a number of ActionScript functions to the JavaScript engine of Adobe Reader, allowing for playback control of media through PDF interactive forms and various trigger events. The functions and their calling convention are listed in Table [5.](#page-15-1) An example of playing and pausing a video clip and setting the video source via interactive push buttons is given in Fig. [2.](#page-17-0)

Sound files and streams in the MP3 format can be played with 'APlayer.swf'. Fig. [4](#page-18-1) contains examples of an audio live stream and a remote MP3 sound file. Instead of being embedded, the player is loaded from a CTAN mirror during runtime because an internet connection is required anyway for streaming the audio. If a local sound file is to be embedded into the PDF this would have to be done in the same way as with the video file in one of the previous examples using the 'addresource' option.

<span id="page-15-0"></span>Table 4: Parameters (ActionScript variables) for media players 'VPlayer.swf' and 'APlayer.swf' shipping with media9. Parameters are passed as a '&'-separated string using 'flashvars' option.

| parameter                                                                        | description                                                                                                    |
|----------------------------------------------------------------------------------|----------------------------------------------------------------------------------------------------|
| source= <file or="" path="" url=""></file>                                       | (required) path to embedded media file<br>(see option 'addresource'), or URL<br>(http, rtmp) to online media file |
| autoPlay=true   false                                                            | if =true, automatically starts play-<br>back after activation (see option<br>'activation)'                        |
| loop=true   false                                                                | if = true, media is played in a loop                                                                              |
| scaleMode=letterbox nonel                                                        | default: stretch; determines how to                                                                               |
| stretch zoom<br>volume= <value 0.0<br="" between="">and <math>1.0</math></value> | scale the video in order to fit into player<br>sets volume of the sound                                           |
| balance= <value between<br=""><math>-1.0</math> and <math>1.0</math></value>     | (APlayer.swf only) sets balance of sound<br>speakers                                                              |

<span id="page-15-1"></span>Table 5: Exposed ActionScript functions of media players 'VPlayer.swf' and 'APlayer.swf', that can be called from JavaScript using the 'callAS' method of the 'AnnotRichMedia' JavaScript object. Calling convention:

<RMA reference>.callAS('<function>' [,'<argument>']); Function name and its argument must be given as quoted strings. See [\[4\]](#page-25-4) for further information.

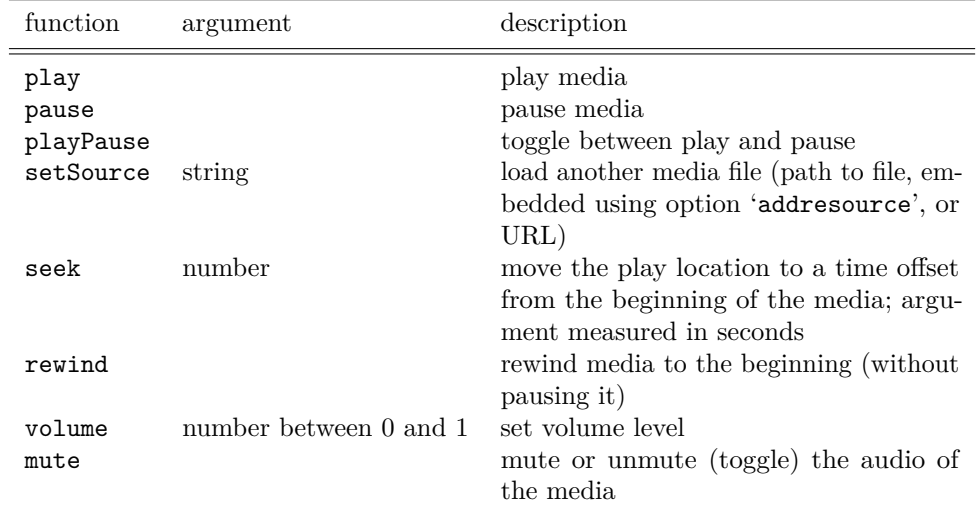

<span id="page-16-0"></span>Table 6: Parameters (ActionScript variables) for 'StrobeMediaPlayback.swf' shipping with media9. Parameters are passed as a '&'-separated string using 'flashvars' option.

| parameter                                                                     | description                                                                                                    |
|-------------------------------------------------------------------------------|----------------------------------------------------------------------------------------------------|
| src= <file or="" path="" url=""></file>                                       | (required) path to embedded media file<br>(see option 'addresource'), or URL<br>(http, rtmp) of online media file |
| autoPlay=true false                                                           | default: false; if =true, automatically<br>starts playback after activation (see op-<br>tion 'activation)'        |
| autoRewind=true false                                                         | default: true; if =false, keep last frame<br>after end of playback                                                |
| loop=true   false                                                             | if = true, media is played in a loop                                                                              |
| scaleMode=letterbox nonel                                                     | default: letterbox; determines how to                                                                             |
| stretch zoom                                                                  | scale the video in order to fit into player                                                                       |
| controlBarMode=docked                                                         | default: docked; determines position and                                                                          |
| floating none                                                                 | visibility of control bar                                                                                         |
| controlBarAutoHide=                                                           | default: true; automatically hide or not                                                                          |
| truelfalse                                                                    | control bar                                                                                                    |
| controlBarAutoHideTimeout=<br>$number$ [s] $>$                                | default: 3; time span before auto-hide                                                                            |
| volume= <value 0.0<br="" between="">and <math>1.0</math></value>              | sets volume of the sound                                                                                          |
| audioPan= <value between<br=""><math>-1.0</math> and <math>1.0</math></value> | default: 0; sets balance of sound speakers                                                                        |
| muted=true false                                                              | default: false; mute or not sound                                                                                 |

```
\includemedia<sup>[1]</sup>
  label=some_dice, % defines JavaScript object annotRM['some_dice']
  width=0.4\linewidth,height=0.3\linewidth,
  activate=pageopen,
  addresource=files/random.mp4, %two video files
  addresource=files/cube.mp4,
  flashvars={
    source=files/random.mp4 % same path as in addresource!
   &loop=true % loop video
  &scaleMode=letterbox % preserve aspect ratio while scaling the video
  }
]{}{VPlayer.swf}
\PushButton[ %requires package 'hyperref'
  onclick={
    annotRM['some_dice'].activated=true;
    annotRM['some_dice'].callAS('playPause');
  }
]{\fbox{Play/Pause}}
\PushButton[
  onclick={
    annotRM['some_dice'].activated=true;
    annotRM['some_dice'].callAS('setSource', 'files/random.mp4');
  }
]{\fbox{random.mp4}}
\PushButton[
  onclick={
    annotRM['some_dice'].activated=true;
    annotRM['some_dice'].callAS('setSource', 'files/cube.mp4');
  \mathbf{r}]{\fbox{cube.mp4}}
```
<span id="page-17-0"></span>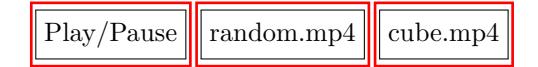

Figure 2: Example of playing back two different embedded MP4 video files in the same video player instance. The player, 'VPlayer.swf', is also embedded in the PDF. Exposed ActionScript functions 'playPause' and 'setSource' of 'VPlayer.swf' (Table [5\)](#page-15-1) are used to set-up the JavaScript actions of interactive push buttons.

```
\includemedia<sup>[1]</sup>
  width=0.6\linewidth,height=0.3375\linewidth, % 16:9
  activate=pageopen,
  flashvars={
    src=rtmp://streaming.music.indiana.edu:1935/onDemand/mp4:media/%
                                 20090327_VarRussianTheme-h264-480.m4v
   &scaleMode=stretch
  }
]{}{StrobeMediaPlayback.swf}
```
<span id="page-18-0"></span>Figure 3: Example of video streamed from an RTMP server. This example uses media player 'StrobeMediaPlayBack.swf', physically embedded in the PDF.

```
\includemedia[
    flashvars={
      source=http://mp3.live.tv-radio.com/franceculture%
                          /all/franceculturehautdebit.mp3
     &autoPlay=true
    },
    url % refers to APlayer.swf, not to 'source' flashvar!
  ]{\color{blue}\fbox{Listen live to Radio France Culture}}{%
    http://mirrors.ibiblio.org/pub/mirrors/CTAN/macros/latex/%
    contrib/media9/players/APlayer.swf%
  }
a)
  \includemedia<sup>[</sup>
    flashvars={
      source=http://www.openbsd.org/songs/song49.mp3
     &autoPlay=true
    },
    url
  ]{\color{blue}\fbox{Listen to OpenBSD 4.9 release song.}}{%
    http://mirrors.ibiblio.org/pub/mirrors/CTAN/macros/latex/%
      contrib/media9/players/APlayer.swf%
  }
b)
                   Listen live to Radio France Culture Listen to OpenBSD 4.9 release song.
```
<span id="page-18-1"></span>Figure 4: Example of (a) streamed audio and (b) progressively downloaded MP3. The sound player, APlayer.swf, is loaded from a CTAN mirror upon activation.

## <span id="page-19-0"></span>**8 Embedding 3D objects**

## <span id="page-19-1"></span>**8.1 Introduction**

Adobe Acrobat/Reader 7 was the first version to allow for embedding 3-dimensional graphic objects, such as CAD models or 3D scientific data, that can be manipulated interactively by the user. U3D was the first supported format and was mainly developed by Right Hemisphere and Adobe. U3D had some deficiencies and was later replaced by the PRC format after Adobe purchased the original developer, the French company 'Trade and Technology France'. U3D is still supported, but PRC is preferred as it allows for exact representation of curved surfaces and better compression. Both, U3D and PRC specifications are public [\[6,](#page-26-1) [7\]](#page-26-2).

Currently, the only open-source PRC writing software is Asymptote [\[8\]](#page-26-3). It is a descriptive 2D and 3D vector graphics language and interpreter which uses TEX to typeset labels and equations, allowing for high quality mathematical figures and technical drawings. An impressive gallery of examples can be found on its Web site.

MathGL [\[9\]](#page-26-4) is an open-source library for the creation of mathematical drawings which can export to the intermediate IDTF format. IDTF can then be converted into U3D using the open-source 'Universal 3D Sample Software' [\[10\]](#page-26-5).

MeshLab [\[11\]](#page-26-6) is an open-source conversion and processing software for 3D mesh data which can import from and export to a number of file formats. Its U3D export filter is based on [\[10\]](#page-26-5).

There are a few options to \includemedia which define how the 3D object is positioned within the view port of a virtual camera, or conversely, how the virtual camera is positioned and oriented within a coordinate system, called 'The World', which bears the 3D object at a fixed position. Fig. [5](#page-20-0) should help to visualize the scenery: The virtual camera is orbiting at a distance of *ROO* (option '3Droo') around the centre of orbit, specified by the position vector  $\overline{COO}$  (option '3Dcoo');  $\triangle$ *AAC* (option '3Daac') is the camera's aperture angle. The direction vector  $\overline{C2}\overline{C}$  (option '3Dc2c') is needed to specify the initial camera position. The camera may be given an initial roll angle (option '3Droll') around its optical  $\alpha$ is  $(-1) \cdot \overline{C2C}$ . Fig. [5](#page-20-0) shows the camera parameters for the perspective view mode. Alternatively, the orthographic view mode may be chosen. In orthographic view, the 3D object is parallelly projected onto the virtual camera chip. Before reaching the camera chip, the projected image must be scaled in order to fit onto the chip. Orthographic view can be enabled using the '3Dortho' option which takes the scaling factor as its argument.

Above options define the default view, i. e. the view that is shown initially after activating the 3D object in the Reader. Of course, once activated, the camera position can be changed using the mouse and one can change forth and back between perspective and orthographic viewing modes using the 3D tool bar.

By default, the virtual camera sits at the origin (0*,* 0*,* 0) of the World, looking in the positive *Y* direction, i. e. default settings of 3Droo=0, 3Dcoo=0 0 0 and 3Dc2c=0  $-1$  0 are assumed. (Note that  $\overline{C2\mathcal{C}}$  is the opposite of the optical axis

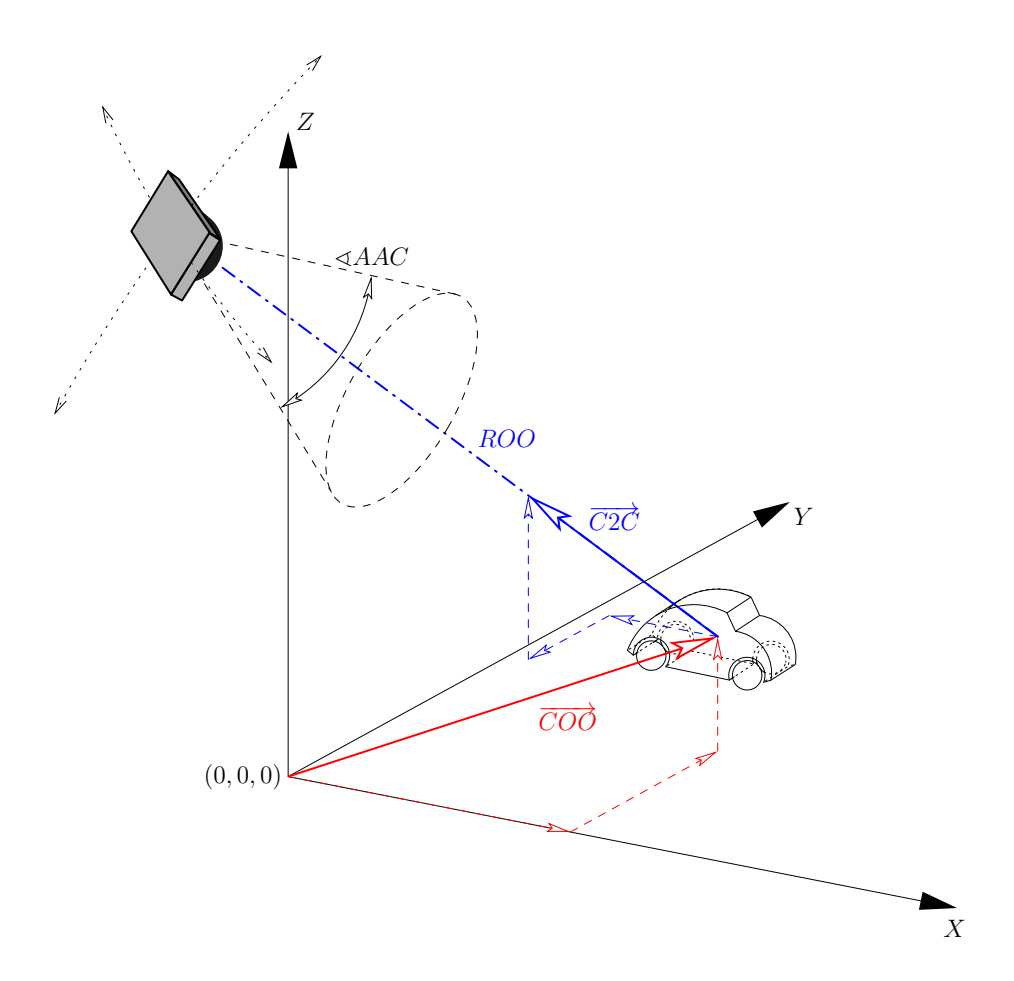

<span id="page-20-0"></span>Figure 5: Camera and 3D object in the World System *XY Z*; centre of orbit position vector  $\overline{COO}$ , centre of orbit to camera direction vector  $\overline{C2C}$ , radius of orbit *ROO*, aperture angle of camera ^*AAC*.

vector.) Thus, in order to get a 'front view' of the 3D object it is sufficient to set the radius of orbit, i. e. the distance between camera and object appropriately. Sometimes you may want to adjust the orbital centre, i. e. the target of the camera as well, in particular, if the object is irregularly shaped or if it is not centred around the World origin. Fortunately, it is possible to let the values of the corresponding options be determined automatically. Choosing option '3Dmenu' adds 'Generate Default View' to the context menu of the activated 3D scene. Selecting this entry calculates and outputs optimal camera settings which can be inserted into the option list of \includemedia.

Additional resource files that are needed to render the 3D scene can be embedded using the 'addresource' option. Typical resources are bitmaps and Flash files (even animated and interactive ones), to be used as materials or scene backgrounds, as well as additional 3D objects in the U3D or PRC file format. The allowed file formats of *bitmapped* image files depend on the L<sup>A</sup>TEXworkflow.  $\text{LATEX} \rightarrow \text{divips} \rightarrow \text{ps2pdf}/\text{Distiller accepts PS}$  and EPS files; pdfLAT<sub>E</sub>X accepts

PNG, JPEG and JBIG2;  $(X \nexists E X \rightarrow (x) \text{div}_x)$  accepts PNG and JPEG. 3D JavaScript is necessary to load these resources upon activation. 3D JavaScript files are attached using the 'add3Djscript' option.

Below, two examples of embedded 3D files are shown. The first one, Fig. [6](#page-22-0) is a PRC file generated with Asymptote. Note the text labels always facing the camera thanks to the attached 3D JavaScript file 'asylabels.js'. The second example, Fig. [7,](#page-23-0) demonstrates the use of a views file which defines additional named views of the 3D object. Moreover, the possibilities of the extended 3D context menu can be evaluated. They were enabled by adding the '3Dmenu' option to \includemedia. All part and scene rendering attributes that can be changed via the 'Part Options' and 'Viewing Options' menu entries, as well as a cross section to be added with the 'Cross Section' menu entry can be saved into a new view ('Get Current View'). Position, orientation and scaling of individual parts and of the cross section can be changed using the keyboard (keys  $\leftarrow$ ),  $\rightarrow$ ),  $\uparrow$ ),  $[\mathcal{I}, \mathcal{X}, \mathcal{X}]$ ,  $[\mathcal{I}] + [\mathcal{X}], [\mathcal{Y}], [\mathcal{I}] + [\mathcal{Y}], [\mathcal{I}], [\mathcal{I}], [\mathcal{I}], [\mathcal{S}], [\mathcal{I}] + [\mathcal{S}].$ 

```
\includemedia[
  width=0.8\linewidth,height=0.8\linewidth,
  activate=pageopen,
  add3Djscript=asylabels.js, %upright text labels
  add3Djscript=3Dspintool.js, %let scene rotate about z-axis
  % 3Dcoo, 3Droo values found with 'Generate Default View' from
  % context menu
  3Dmenu,
  3Dcoo=-21.371112823486328 -19.702425003051758 -395.4008483886719,
  3Droo=472.3543474473915,
  3Dc2c=4 2 3
]{}{epix.prc}
```
<span id="page-22-0"></span>Figure 6: Embedded PRC file produced with Asymptote, making use of convenience 3D JavaScripts 'asylabels.js' and '3Dspintool.js' mentioned [above.](#page-11-1)

```
\includemedia[
  width=0.5\linewidth,height=0.5\linewidth,
  activate=pageopen,
  3Dtoolbar,
  3Dviews=dice.vws,
  3Dmenu
]{}{dice.u3d}
Contents of 'dice.vws':
  VIEW=Front
    ROO=27
  END
  VIEW=Back
    ROO=27
    C2C=0 1 0
  END
  VIEW=Left
   ROO=27
    C2C=-1 0 0
  END
  VIEW=Right
    ROO=27
    C2C=1 0 0
  END
  VIEW=Top
    ROO=27
    C2C=0 0 1
  END
  VIEW=Fish Eye at Centre
    AAC=130
  END
```
<span id="page-23-0"></span>Figure 7: Embedded U3D file, based on a VRML model by Peter Whitehouse, <http://www.wonko.info/vrml/index.htm>; conversion to U3D was done using DeepExploration<sup>®</sup>[\[12\]](#page-26-7). The file 'dice.vws' provides predefined views to be selected from the 3D toolbar or by right click.

## <span id="page-24-0"></span>**8.2 3D quick-start guide**

1. Insert the 3D object with default camera settings and with extended context menu enabled (option '3Dmenu'):

```
\includemedia<sup>[</sup>
  width=0.5\linewidth,height=0.5\linewidth,
  activate=pageopen,
  3Dmenu
]{}{myfile.u3d}
```
- 2. Compile the document.
- 3. Open the PDF document in Adobe Reader and go to the page containing the 3D object. Select 'Generate Default View' from the 3D context menu (right mouse click) and wait for the JavaScript console to pop up. Optionally, drag the object with the mouse to change the viewpoint of the camera and select 'Generate Default View' again. This will re-adjust the distance between camera and target to fit all visible parts tightly into the viewport. The options printed into the console are updated accordingly.
- 4. Copy the camera settings (3Droo=..., 3Dcoo=..., etc.) from the console into the option list of \includemedia.
- 5. Compile the document again.

*Optional steps* (option '3Dmenu' required):

- 6. Additional, named views; cross sections; rescaled, repositioned parts:
	- a) Open a text file, e. g. 'myviews.vws', to be populated with additional views of the 3D object.
	- b) Manipulate the 3D object using the mouse (camera position) and via 3D context menu items 'Part Options' and 'Viewing Options' (visibility, rendering attributes, background etc.); the camera target can be moved into the centre of a single part via 'Part Options'→'Zoom to Part'.
	- c) Add a cross section plane, adjust its position using the keyboard; keyboard keys are given [here.](#page-7-0)
	- d) Adjust scaling and position of individual parts using the keyboard; keyboard keys are given [here.](#page-7-0)
	- e) Re-adjust the camera distance using either 'Generate Default View' or 'Part Options'→'Fit Visible'.
	- f) When you are done, select 'Get Current View' to get the VIEW section, readily formatted for insertion into the views file. Repeat steps  $(a)$ – $(f)$ to get any number of views you want to define. The views file can be edited manually to give meaningful names to the views (change the value of the VIEW key), or to further tweak camera settings, opacity, part options etc.
	- g) Attach the views file with option '3Dviews':

```
\includemedia<sup>[1]</sup>
  width=0.5\linewidth,height=0.5\linewidth,
  activate=pageopen,
  3Dviews=myviews.vws,
  3Dmenu
]{}{myfile.u3d}
```
If you are satisfied with the predefined views in the views file, the default view first specified through the options of \includemovie can be deleted. The first view in the views file becomes the default view then.

7. Associate any number of 3D JavaScript files with the 3D object:

```
\includemedia<sup>[</sup>
  width=0.5\linewidth,height=0.5\linewidth,
  activate=pageopen,
  add3Djscript=somescript.js,
  add3Djscript=otherscript.js,
  3Dviews=myviews.vws,
  3Dmenu
]{}{myfile.u3d}
```
A few 3D JavaScript files ready to be used are already installed along with 'media9.sty', see [above.](#page-11-1)

## <span id="page-25-0"></span>**9 Acknowledgements**

This package was written using the new L<sup>AT</sup>FX3 syntax which was a lot of fun. Many thanks to the L<sup>AT</sup>FX3 team!

## **References**

- <span id="page-25-1"></span>[1] Adobe Systems Inc.: *Strobe Media Playback*, 2010, available at [http://osmf.](http://osmf.org/strobe_mediaplayback.html) [org/strobe\\_mediaplayback.html](http://osmf.org/strobe_mediaplayback.html)
- <span id="page-25-2"></span>[2] Adobe Systems Inc.: *Adobe Supplement to ISO 32000, BaseVersion 1.7, ExtensionLevel 3*, 2008, available at [http://wwwimages.adobe.](http://wwwimages.adobe.com/www.adobe.com/content/dam/Adobe/en/devnet/pdf/pdfs/adobe_supplement_iso32000.pdf) [com/www.adobe.com/content/dam/Adobe/en/devnet/pdf/pdfs/adobe\\_](http://wwwimages.adobe.com/www.adobe.com/content/dam/Adobe/en/devnet/pdf/pdfs/adobe_supplement_iso32000.pdf) [supplement\\_iso32000.pdf](http://wwwimages.adobe.com/www.adobe.com/content/dam/Adobe/en/devnet/pdf/pdfs/adobe_supplement_iso32000.pdf)
- <span id="page-25-3"></span>[3] Adobe Systems Inc.: *JavaScript for Acrobat 3D Annotations API Reference*, available at [http://livedocs.adobe.com/acrobat\\_sdk/10/Acrobat10\\_](http://livedocs.adobe.com/acrobat_sdk/10/Acrobat10_HTMLHelp/JS_3D_Intro.90.1.html) [HTMLHelp/JS\\_3D\\_Intro.90.1.html](http://livedocs.adobe.com/acrobat_sdk/10/Acrobat10_HTMLHelp/JS_3D_Intro.90.1.html)
- <span id="page-25-4"></span>[4] Adobe Systems Inc.: *JavaScript for Acrobat API Reference*, available at [http://livedocs.adobe.com/acrobat\\_sdk/10/Acrobat10\\_HTMLHelp/](http://livedocs.adobe.com/acrobat_sdk/10/Acrobat10_HTMLHelp/JS_API_AcroJSPreface.87.1.html) [JS\\_API\\_AcroJSPreface.87.1.html](http://livedocs.adobe.com/acrobat_sdk/10/Acrobat10_HTMLHelp/JS_API_AcroJSPreface.87.1.html)
- <span id="page-26-0"></span>[5] Adobe Systems Inc.: *Adobe Flex SDK*, available at [http://www.adobe.com/](http://www.adobe.com/products/flex.html) [products/flex.html](http://www.adobe.com/products/flex.html)
- <span id="page-26-1"></span>[6] ECMA International: *Universal 3D File Format (ECMA-363), 4th Edition*, 2007, available at [http://www.ecma-international.org/publications/](http://www.ecma-international.org/publications/files/ECMA-ST/ECMA-363%204th%20Edition.pdf) [files/ECMA-ST/ECMA-363%204th%20Edition.pdf](http://www.ecma-international.org/publications/files/ECMA-ST/ECMA-363%204th%20Edition.pdf)
- <span id="page-26-2"></span>[7] Adobe Systems Inc.: *PRC Format Specification*, available at [http:](http://livedocs.adobe.com/acrobat_sdk/10/Acrobat10_HTMLHelp/API_References/PRCReference/PRC_Format_Specification/index.html) [//livedocs.adobe.com/acrobat\\_sdk/10/Acrobat10\\_HTMLHelp/API\\_](http://livedocs.adobe.com/acrobat_sdk/10/Acrobat10_HTMLHelp/API_References/PRCReference/PRC_Format_Specification/index.html) [References/PRCReference/PRC\\_Format\\_Specification/index.html](http://livedocs.adobe.com/acrobat_sdk/10/Acrobat10_HTMLHelp/API_References/PRCReference/PRC_Format_Specification/index.html)
- <span id="page-26-3"></span>[8] A. Hammerlindl, J. Bowman and T. Prince: *Asymptote: The Vector Graphics Language*, available at <http://asymptote.sourceforge.net>
- <span id="page-26-4"></span>[9] A. A. Balakin: *MathGL - library for scientific graphics*, available at [http:](http://mathgl.sourceforge.net) [//mathgl.sourceforge.net](http://mathgl.sourceforge.net)
- <span id="page-26-5"></span>[10] T. O'Rourke, T. Strelchun: *Universal 3D Sample Software*, available at <http://sourceforge.net/projects/u3d>
- <span id="page-26-6"></span>[11] P. Cignoni *et al.*: *MeshLab*, available at <http://meshlab.sourceforge.net>
- <span id="page-26-7"></span>[12] RightHemisphere Inc.: *DeepExploration*, [http://www.righthemisphere.](http://www.righthemisphere.com/products/dexp/) [com/products/dexp/](http://www.righthemisphere.com/products/dexp/)